## 【出退勤報告】回答を確認・出力する①

本ページでは、パソコン側での出退勤報告確認と出力方法についてご案内いたします。

【ポスト】をクリックします。 **1**

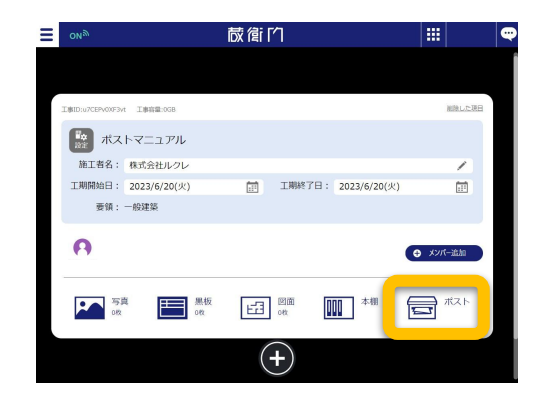

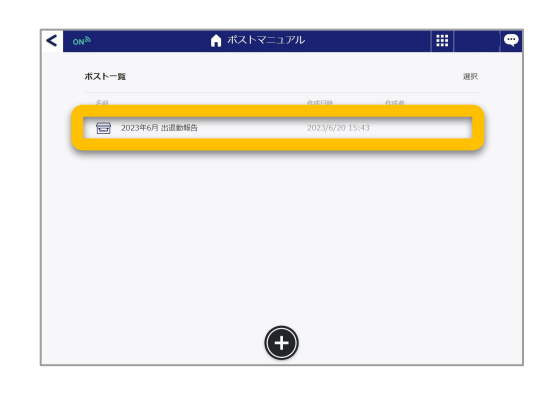

名前を入力してください 選択してください 時刻を入力してください

was.

前

回答一覧

15:47

 $\overline{\bullet}$ 

 $\boxed{\phantom{a}$ 

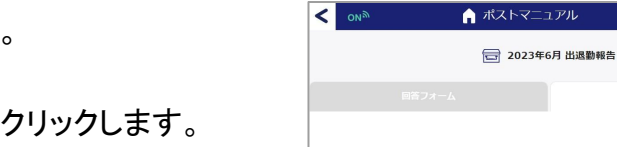

□ 送信日時

 $2023/06/20$  15:47

ルクレ 太郎

回答一覧をご確認いただけます。 **3**

PDFを生成する場合は【出力】をクリックします。

ポスト一覧より作成したポストを開きます。

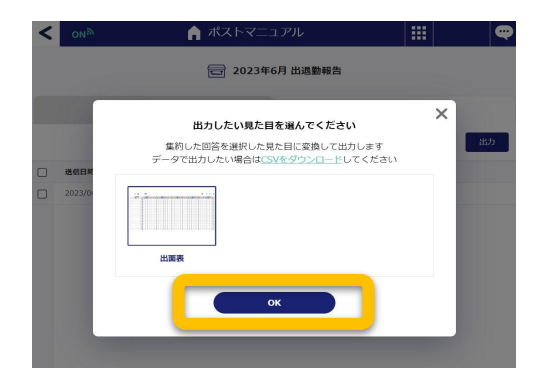

【㻻㻷】をクリックします。

**4**

**2**

## 【出退勤報告】回答を確認・出力する②

**5** 【ダウンロード】をクリックし、PDF生成された出<br>5 退勤報告をダウンロードします。

本ページでは、パソコン側での出退勤報告確認と出力方法についてご案内いたします。

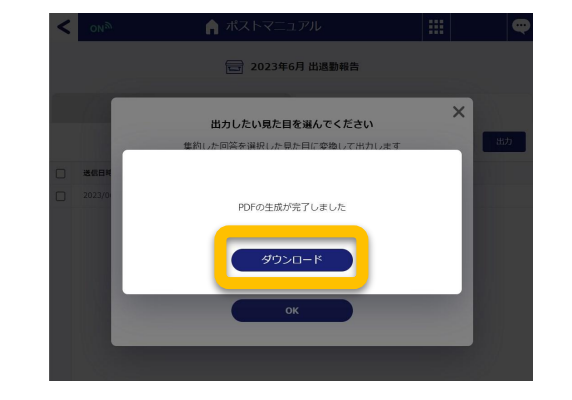

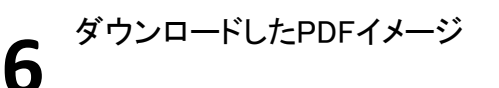

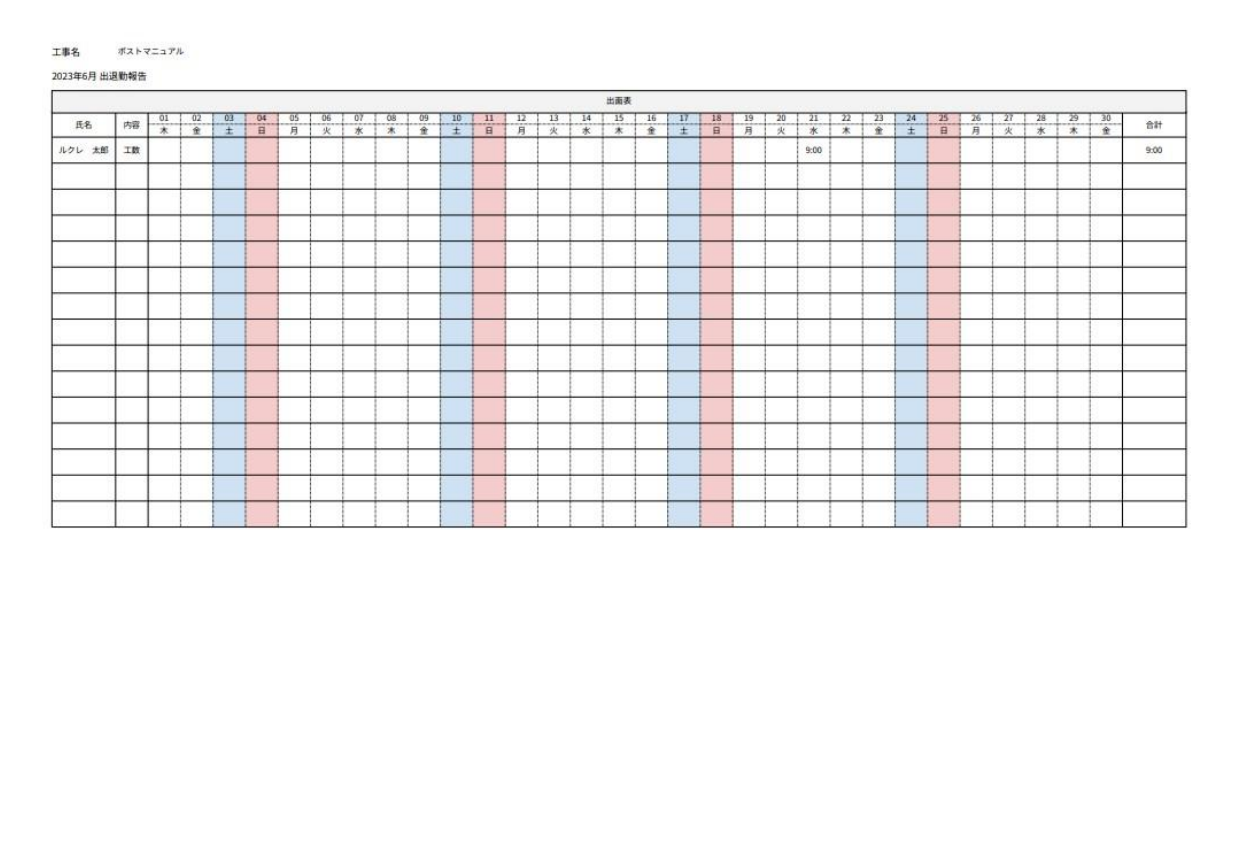